# **How to Order Business Cards Using the State Template.**

#### **Step 1- Open the Fillable PDF**

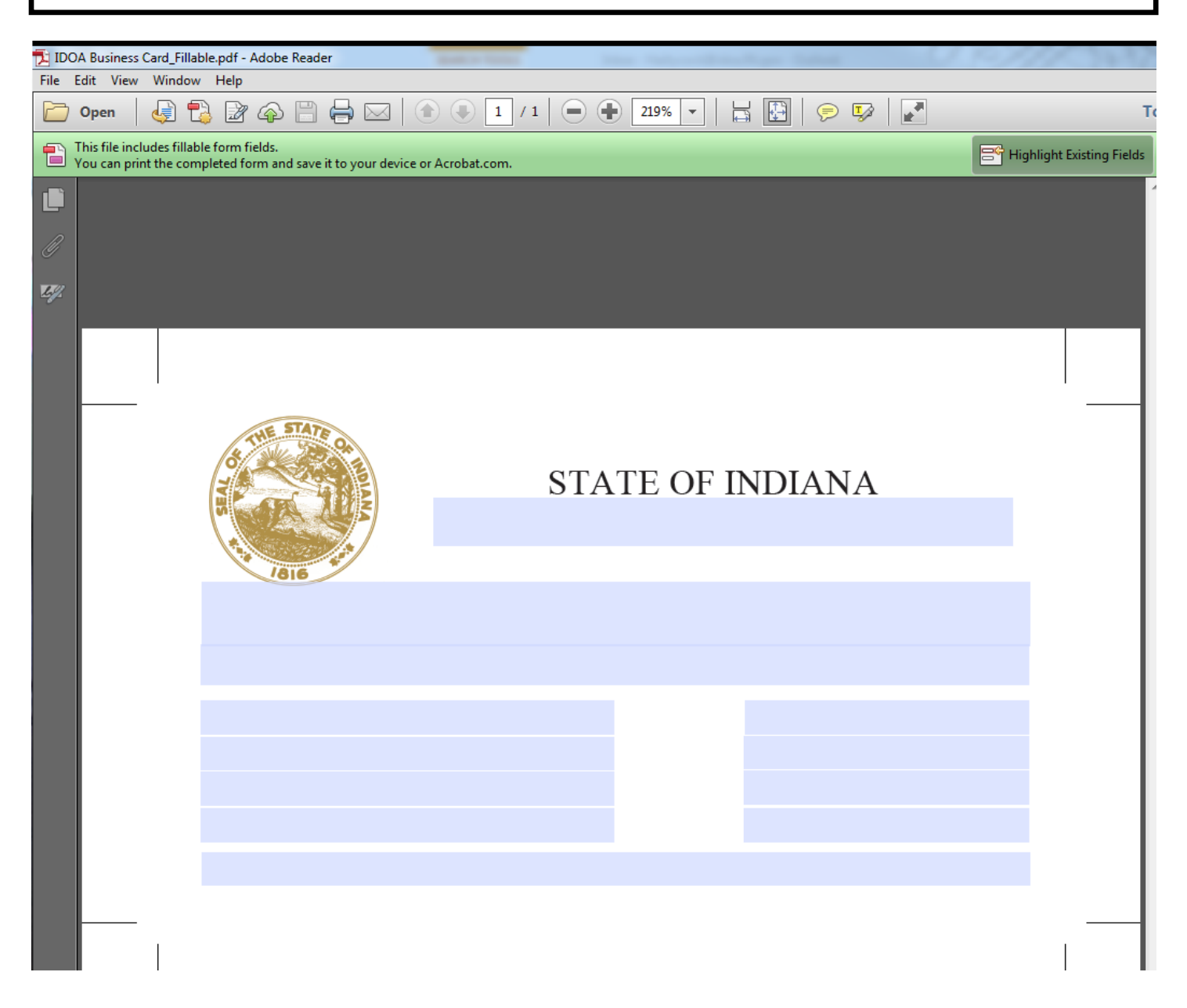

#### **Step 2– Insert Information into the Fillable PDF** *Example provided on the webpage and below*

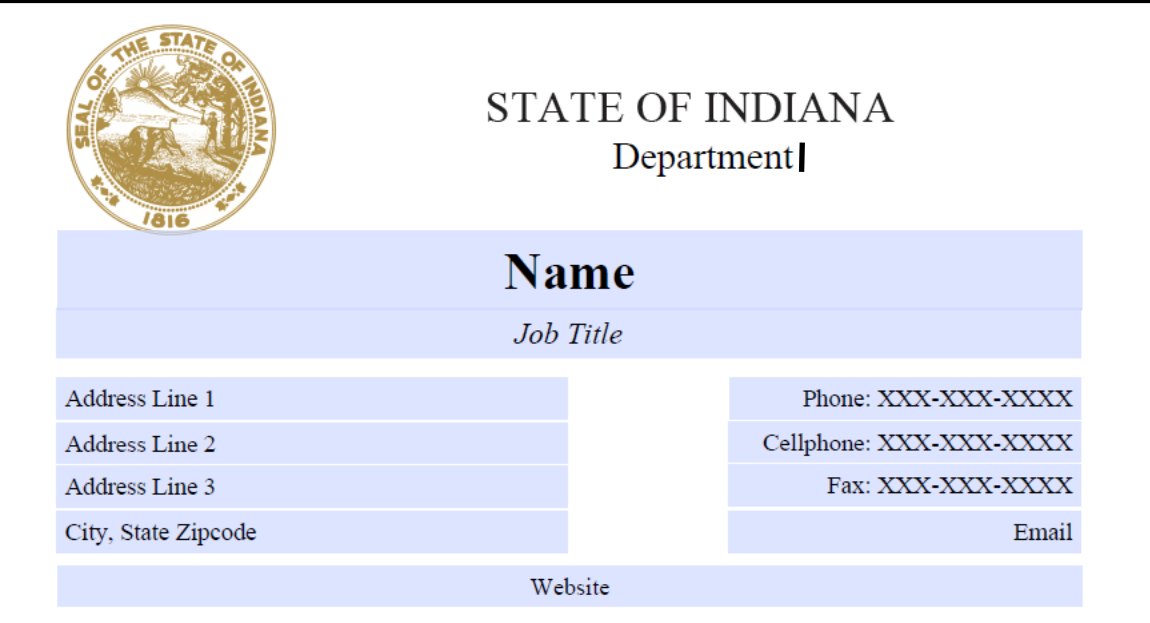

**Example:**

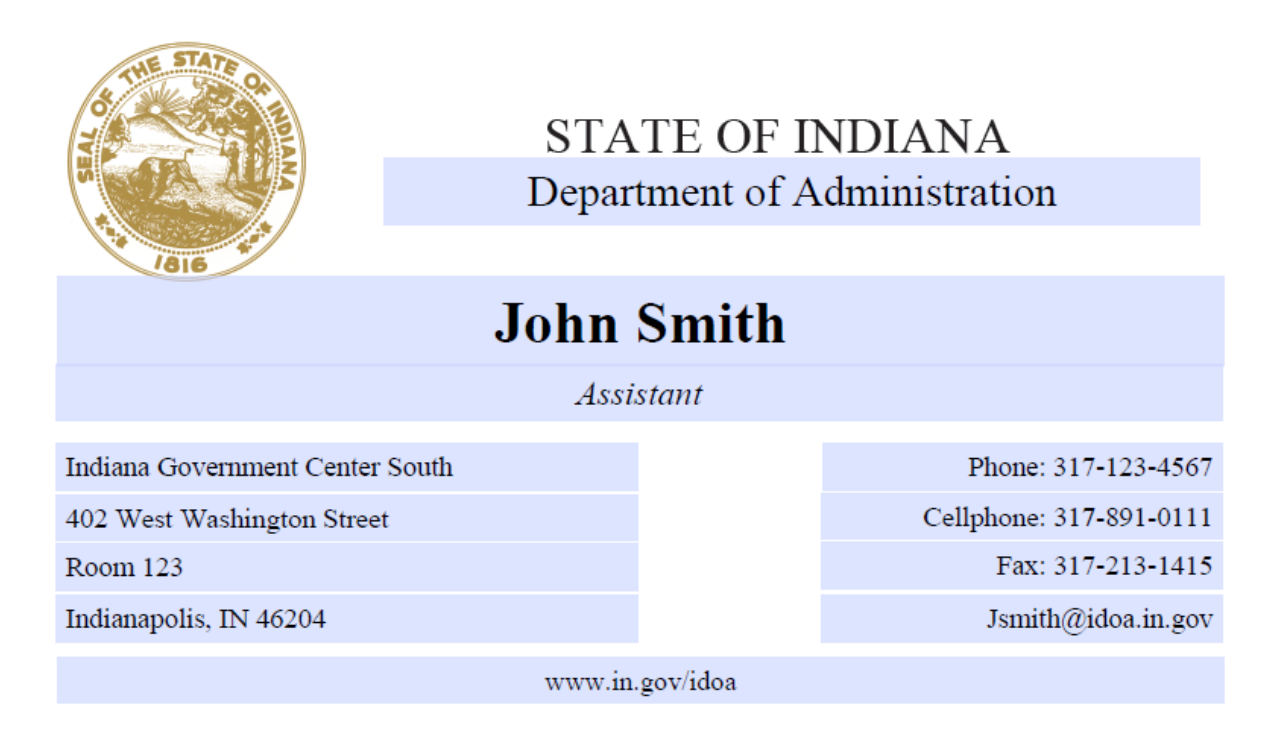

### **Step 3– Save your filled out form**

#### *Note: Double check your information. This is what they will print so make sure there are no typographical errors.*

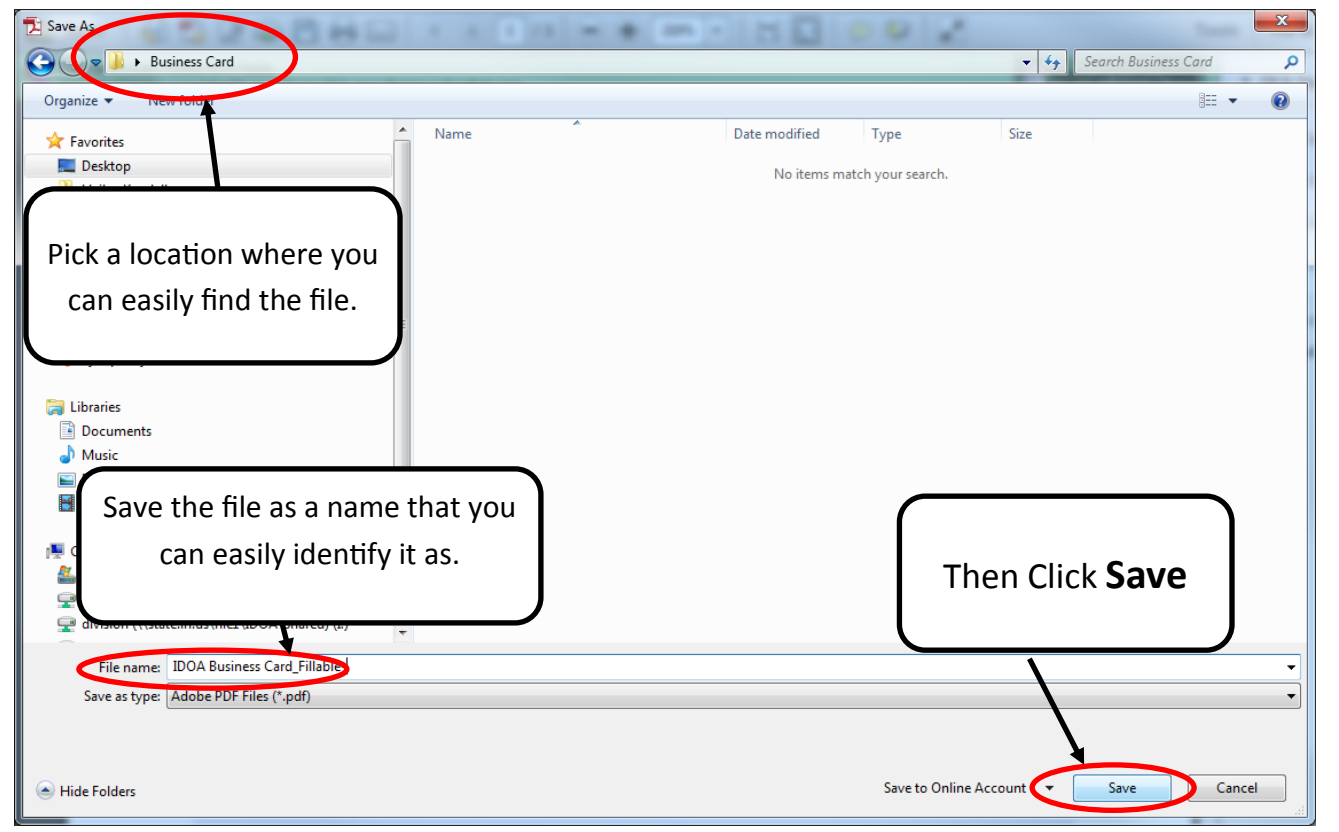

#### **Step 4– Login to the storefront**

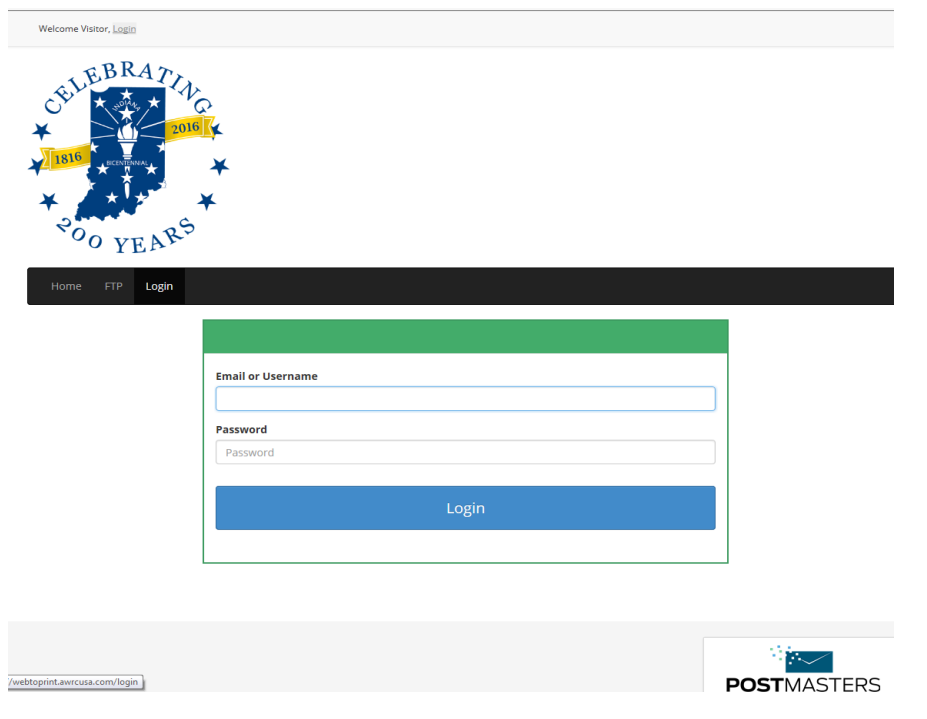

## **Step 5 – Scroll down to the business card section and select "View Items"**

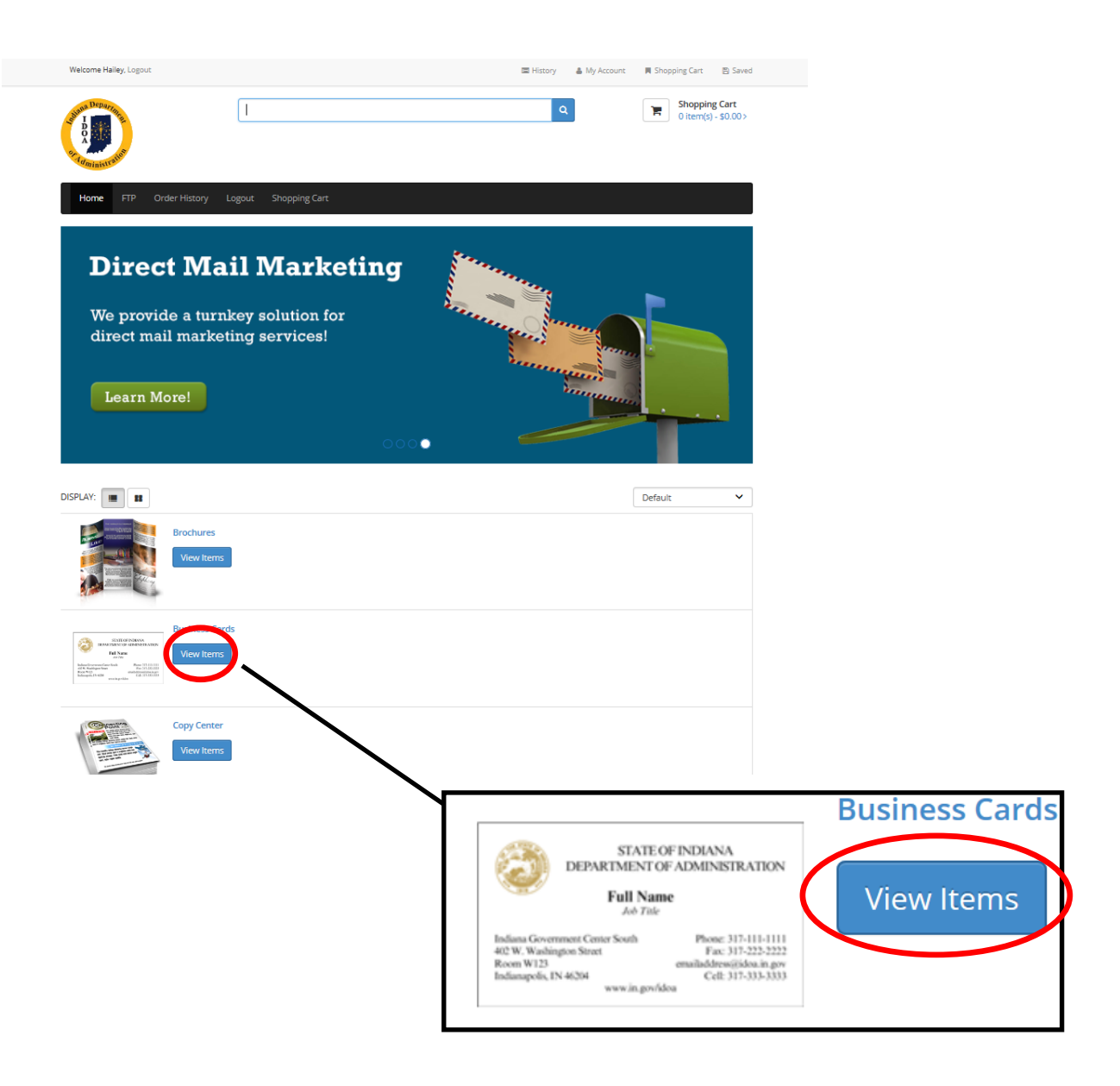

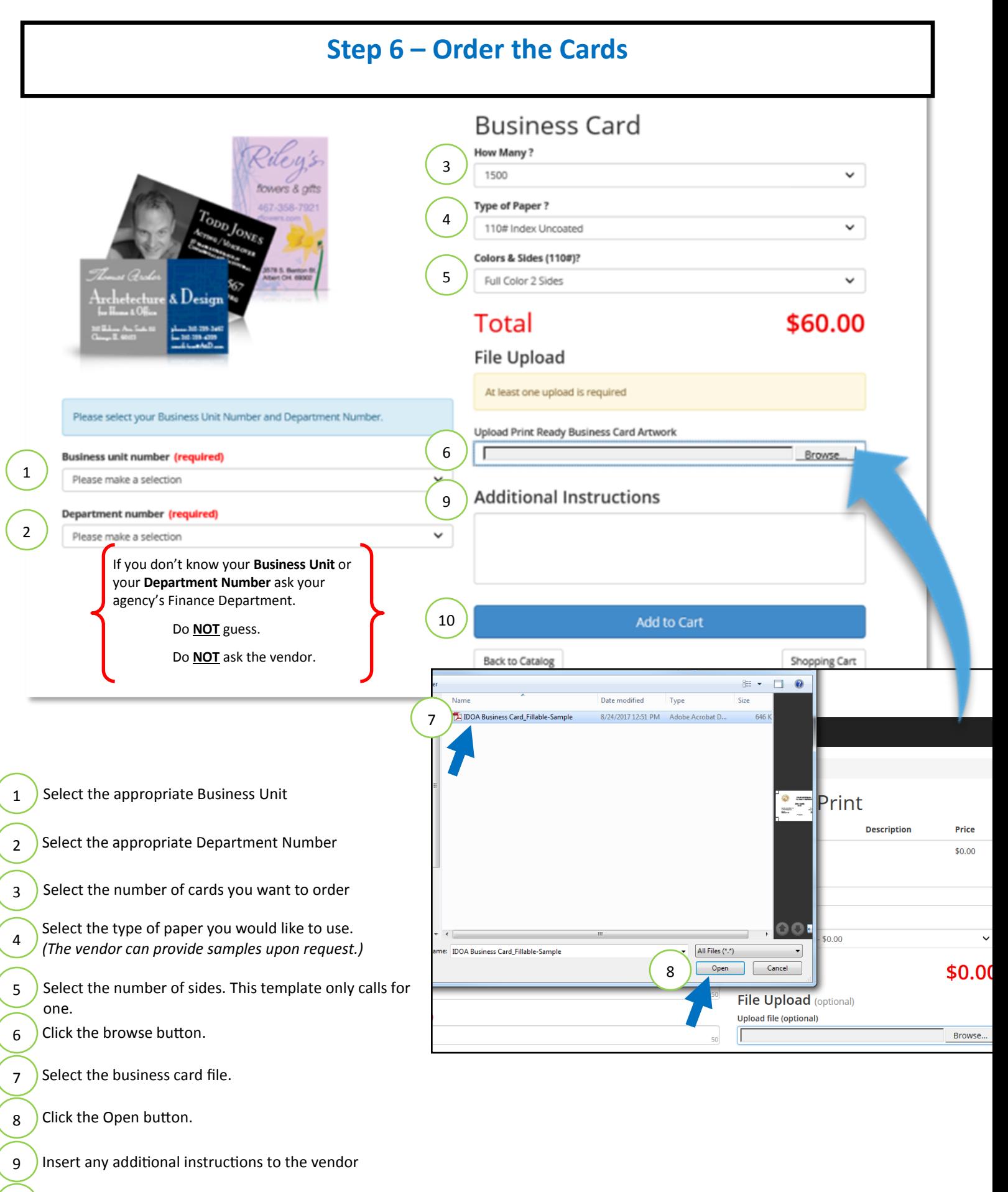

When done click Add to Cart. 10